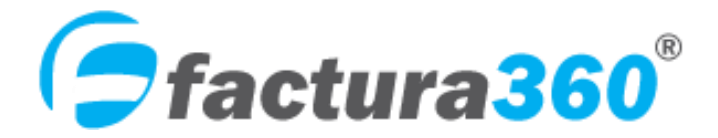

**Sistema de Facturación electrónica. Emisión de CFDI Web 4.0**

# **Manual de usuario CFDI Batch: ingresos, egresos, traslados, pagos 4.0.**

Abril 2022

Versión CFDI 4.0

### **Bitácora de revisiones**

Título del documento: Manual Facturas Web Versión CFDI 4.0 Versión: 1 Estado: REVISADO Fecha: 20/03/2022

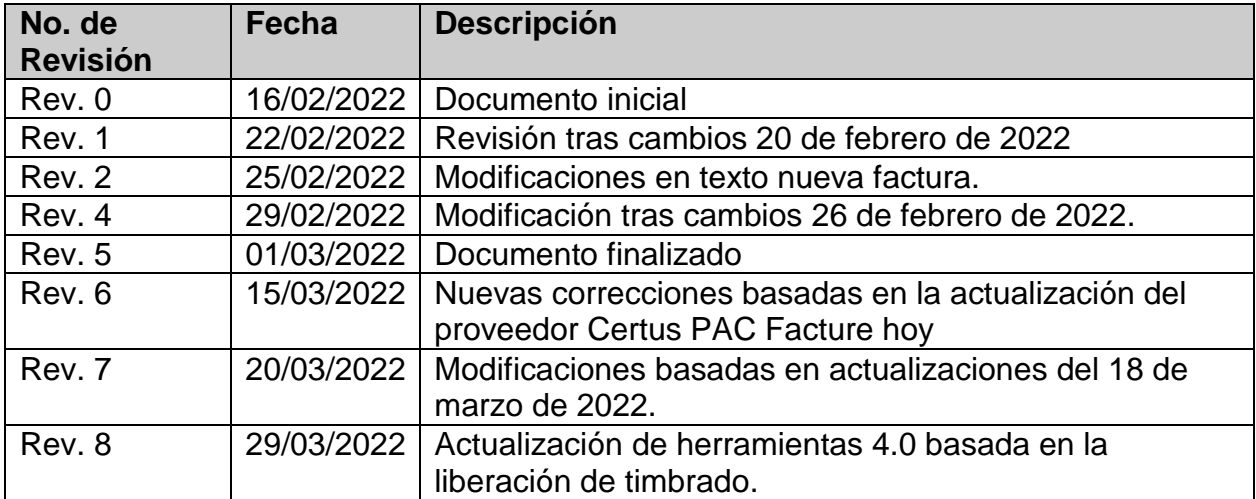

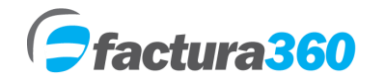

## **MANUAL DE USUARIO FACTURA360**

### **ÍNDICE**

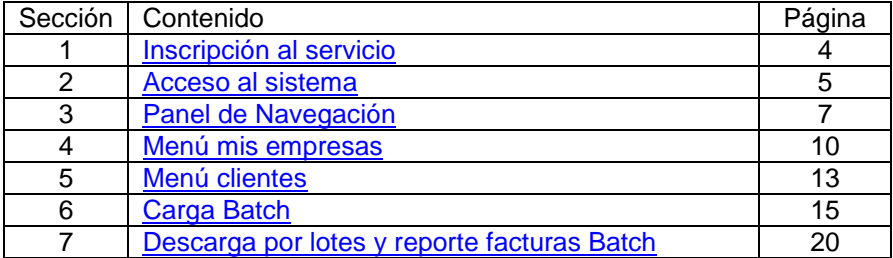

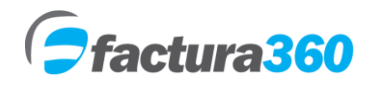

#### <span id="page-3-0"></span>**1. INSCRIPCIÓN AL SERVICIO**

Para contratar el servicio es necesario:

- 1. Registrarse en [https://cfdi360.com/admin/#/login](https://www.factura360.com/admin/registration.php) Es un registro fácil y rápido.
- 2. Asegurarse cuente con Certificados de Sello Digital (CSD) con contraseña de llave privada.

3. Realizar la compra de un plan CFDI anualidad y folios. Puede adquirir un plan de acuerdo a sus necesidades y mediante pago seguro en Paypal, transferencia electrónica o depósito bancario.

4. De inmediato podrá empezar a utilizar el sistema. La activación de la cuenta se realizará de manera inmediata.

#### **INTERFACE DIRECTA CON PROVEEDORES AUTORIZADOS DE CERTIFICACIÓN**

Factura360 cuenta con una interface directa con Proveedores Autorizados de Certificación (PAC) que le permite al contribuyente cumplir en su totalidad con los requisitos de Ley para emitir comprobantes fiscales digitales. Nuestros proveedores son Edicom, Certus PAC Facture hoy y SIFEI.

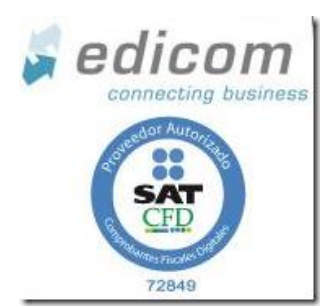

## Facture **thoy**

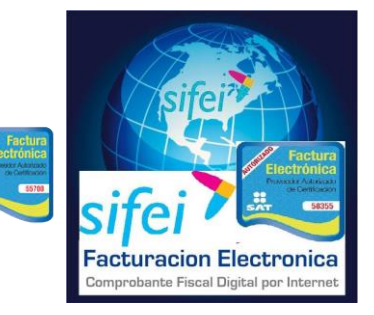

#### **Seguridad**

Factura360 utiliza los servicios de la empresa PAIR (www.pair.com) para el hospedaje, resguardo y administración de la información. PAIR es una de las empresas con mayor experiencia y seguridad de transacciones de comercio electrónico.

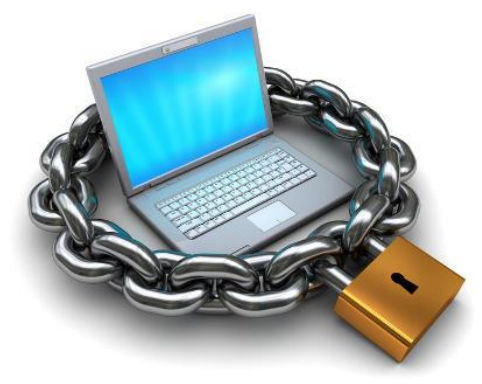

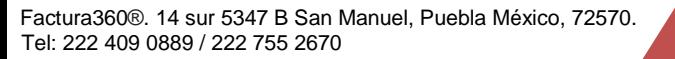

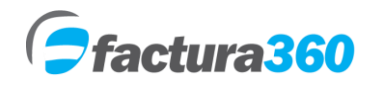

#### <span id="page-4-0"></span>**2. ACCESO AL SISTEMA**

Para poder tener acceso al sistema Factura360 es necesario registrarse en la siguiente dirección:

<https://cfdi360.com/admin/#/login>

Llenar los campos del módulo Registro. A continuación presionar el botón "Enviar". **Nota: Favor de llenar el campo RFC con mayúsculas, sin espacios y sin guiones.** 

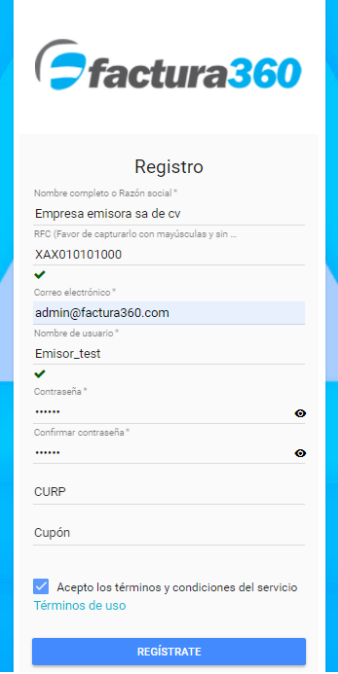

Nota: En nombre de usuario y contraseña, por favor no incluya palabras con acentos o caracteres especiales como ñ, o bien espacios ya que esto podría generar que el sistema no permita el acceso. Si son permitidos símbolos como #, \$, %,  $\&$ ,  $/$ ,  $\__$  etc.

En caso de que los datos sean correctos, el sistema enviará un mensaje de que la información ha sido guardada correctamente.

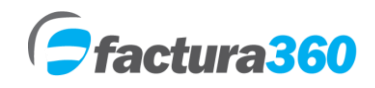

Favor de revisar en la bandeja de entrada del Correo electrónico proporcionado en el Registro. Podrá observar sus datos de ingreso al sistema

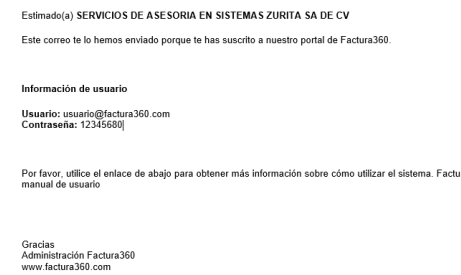

Para ingresar al sistema es necesario teclear nombre de usuario y contraseña así como marcar la casilla de captcha. Será el administrador de la cuenta y tendrá todos los privilegios de la misma:

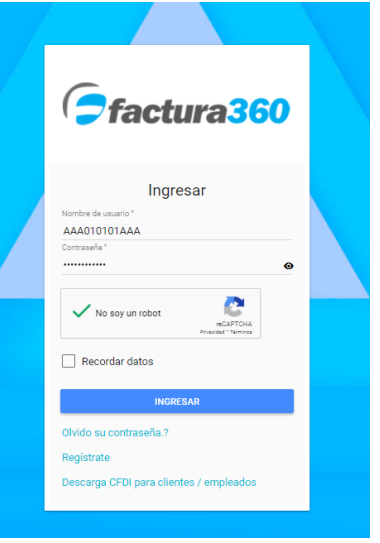

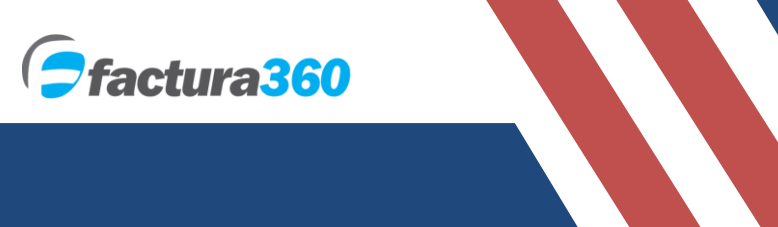

#### **3. PANEL DE NAVEGACIÓN**

El Panel de Navegación o menú principal contiene links para ingresar a cada una de las funcionalidades del sistema, encontrará todos los menús del lado izquierdo:

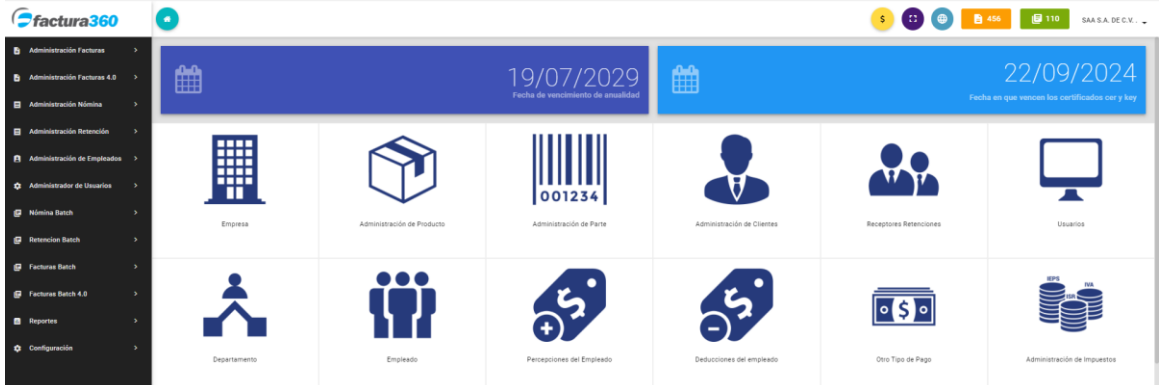

**Administración Facturas:** Se podrán ver, descargar todos los documentos emitidos CFDI con versión 4.0

**Administración Nómina:** Podrá visualizar borradores o recibos de nómina exitosos.

**Administración Retenciones:** Se visualizarán los CFDI de retenciones emitidas.

**Administración Empleados:** Podrá dar de alta o editar registros de empleados, percepciones, departamentos, deducciones y otros pagos.

**Administración de usuarios:** Podrá crear registros de usuarios con restricciones al sistema.

**Nómina Batch:** Podrá subir al sistema archivos TXT o XML para carga Batch de nómina 4.0.

**Retención Batch:** Podrá subir al sistema archivos TXT o XML para carga Batch de retenciones 2.0.

**Facturas Batch:** Podrá subir al sistema archivos TXT o XML para carga Batch de Facturas 4.0.

**Reportes:** Podrá obtener reportes Web y Batch del sistema y descarga por lotes.

**Configuración:** Podrá crear o editar mis empresas, clientes, productos e impuestos para emisión de facturas.

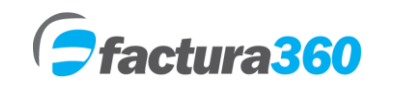

En la parte superior del panel principal se puede observar opciones extra:

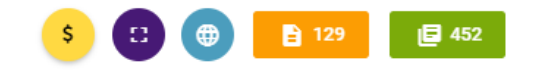

- 1. Enlace para visualizar paquetes web o Batch para pago por PayPal.
- 2. Opción para cambiar el sistema a pantalla completa.
- 3. Botón para cambiar el idioma español / inglés
- 4. Contador de folios para facturas, nómina o retenciones Web.
- 5. Contador de folios Batch /api.

Adicionalmente el sistema cuenta con opciones para poder editar información general de la cuenta, cambio de contraseña de acceso y carga de certificados:

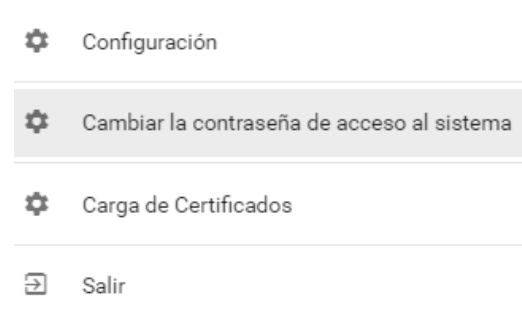

**Configuración.** Aquí el usuario podrá ver el RFC registrado, nombre, apellidos, correo y CURP del emisor en caso de ser persona física

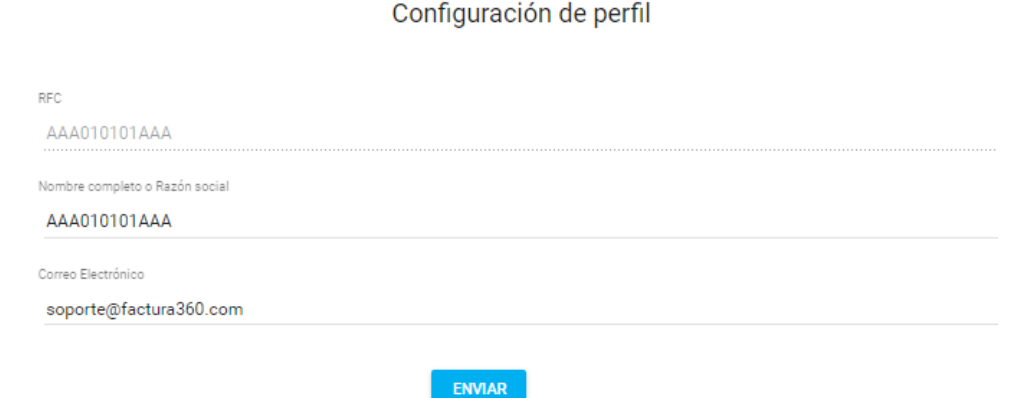

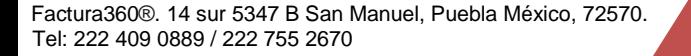

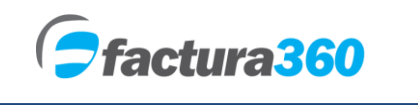

**Cambiar contraseña.** En este menú se podrá cambiar la contraseña de acceso al sistema.

Cambiar la contraseña de acceso al sistema

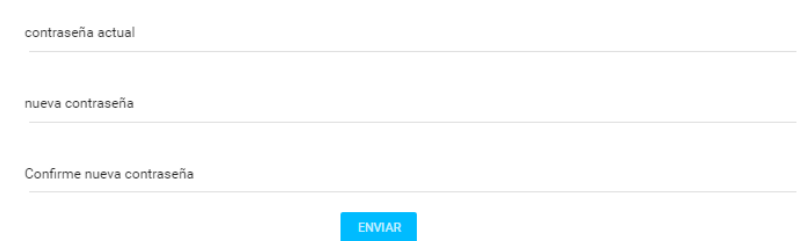

**Carga de certificados.** En este panel podrá cargar sus sellos digitales del SAT y crear una contraseña de **creación de facturas**, que servirá como Token y así no cargar los archivos cada vez que emite. En caso de extraviar dicha contraseña se deberán cargar nuevamente.

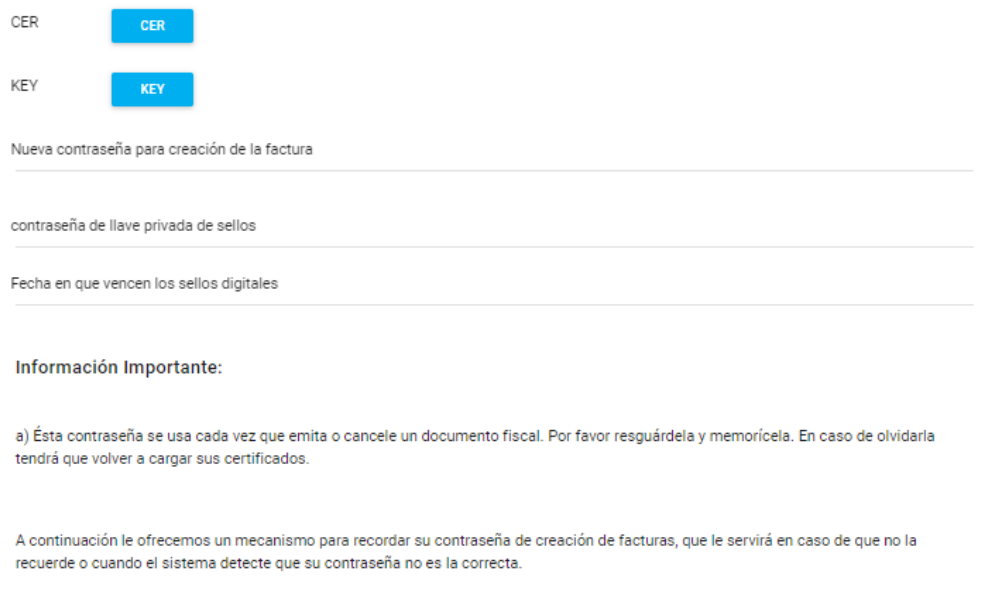

#### $\checkmark$

Acepto, reconozco y autorizo a los Proveedores Autorizados de Certificación o Auxiliares de Facturación utilizados por Factura360, por medio del cual cumplo con la obligación descrita en la regla I.2.7.2.1, publicada en el Diario Oficial de la Federación el 28 de diciembre del 2011 en la Resolución Miscelánea Fiscal para 2014.\*

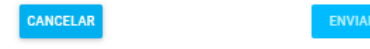

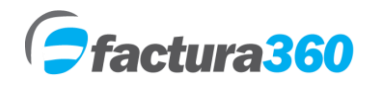

#### <span id="page-9-0"></span>**1. MENÚ MIS EMPRESAS**

En este módulo se encontrarán opciones para agregar empresas o actividades empresariales así como también consultar o modificar información ya almacenada. Todos los registros deben ser las actividades bajo el mismo RFC.

#### **CREAR EMPRESA**

Al dar clic en "Configuración" se abrirán opciones y podrá seleccionar Administración mis empresas. Posteriormente presione el botón + del lado superior derecho.

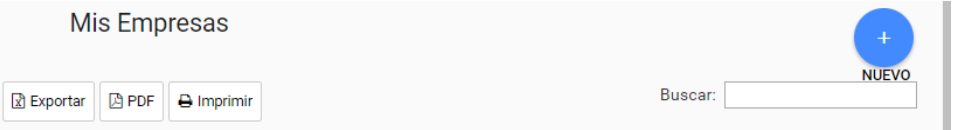

El formulario solicita los datos fiscales de la empresa como:

**• NOMBRE INTERNO.** Este nombre no se verá reflejado en tus facturas sin embargo le ayudará dentro de Factura360 a diferenciar entre una actividad / sucursal y otra.

**• POR FAVOR VERIFIQUE QUE EN EL CAMPO RAZÓN SOCIAL y NOMBRE DE LA EMPRESA SE GUARDE EL DATO QUE REQUIERES QUE SALGA COMO EMISOR** ya que ésta información se verá reflejada en el CFDI PDF y XML.

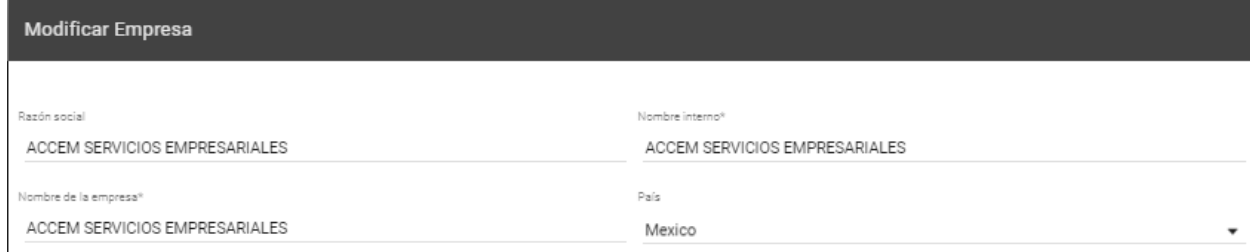

**• DOMICILIO FISCAL.** Se pueden capturar los datos del domicilio fiscal, el único requerido es Código Postal como datos de emisor. Al ingresar el código postal nos dará en automático datos como colonia, localidad, estado, etc.

**•TELÉFONO.** El formato para estos dos datos debe ser de 10 números sin espacios o separadores. De no seguir el formato el sistema marcará un error.

**• CORREO ELECTRÓNICO**. Es importante ingresar un correo electrónico válido.

**• TIPO DE ACTIVIDAD FISCAL. C**ampo requerido donde se elige el régimen del emisor de los CFDI.

**El registro de empresa contiene la actualización de régimen fiscal así como se integra el campo opcional: "Número de operación de factura a través del adquiriente". Aplica para compras o adquisición de bienes o mercancías por el adquiriente:**

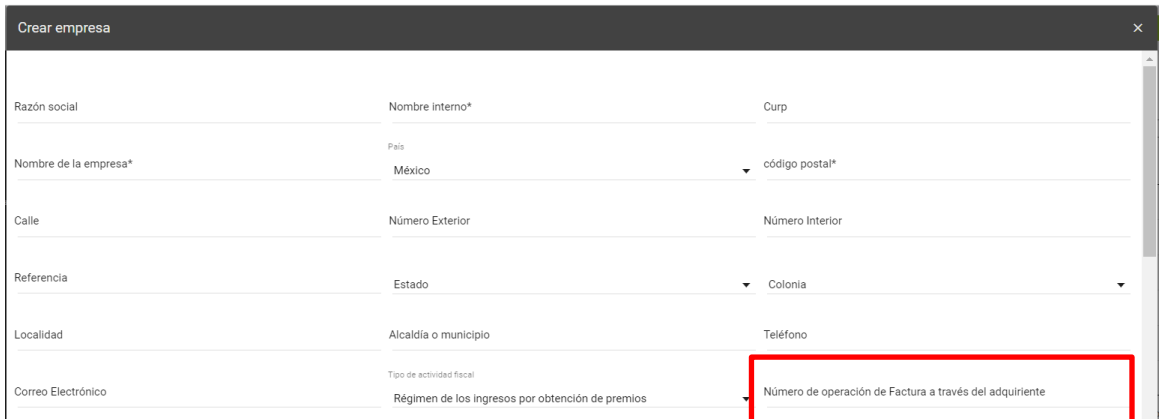

**• LOGOTIPO DE LA EMPRESA.** Se recomienda que el logo sea de tipo .JPEG o .GIF y las dimensiones sean de 550 x 450 como máximo. El nombre del archivo no debe tener espacios.

Si requiere emitir recibos de nómina sugerimos activar la sección nómina donde podrá agregar una serie y rango de folios. Debe ser una serie distinta a la que usas en facturación para evitar duplicidad.

**• Existen más secciones que se pueden usar para Facturas, retenciones o bien algunos complementos del SAT. Se pueden generar PDF en inglés activando la opción para el tipo de CFDI que guste:**

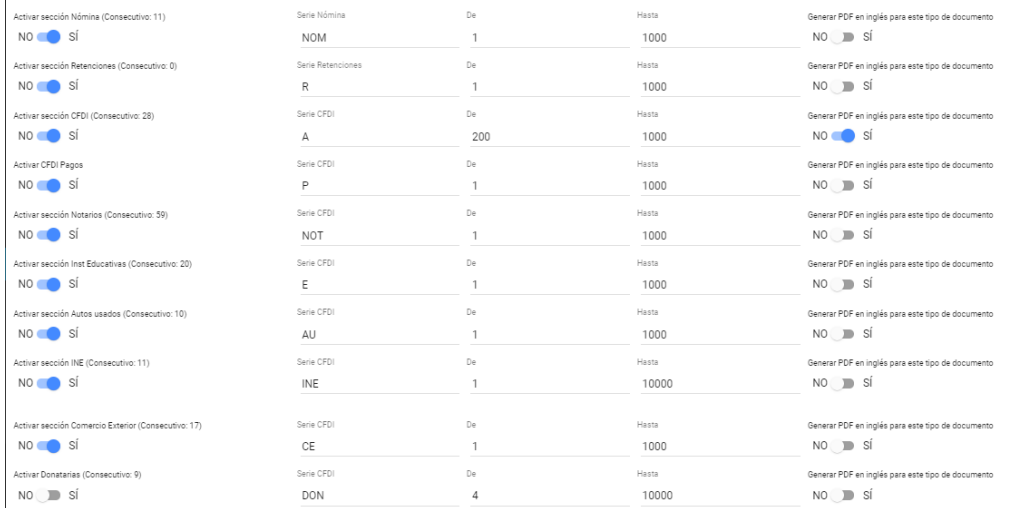

 Factura360®. 14 sur 5347 B San Manuel, Puebla México, 72570. } Tel: 222 409 0889 / 222 755 2670

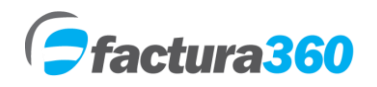

Se integra el apartado para poder asignar una serie y rango de folios exclusivo para notas de crédito así como seleccionar la opción para generar el archivo pdf en inglés.

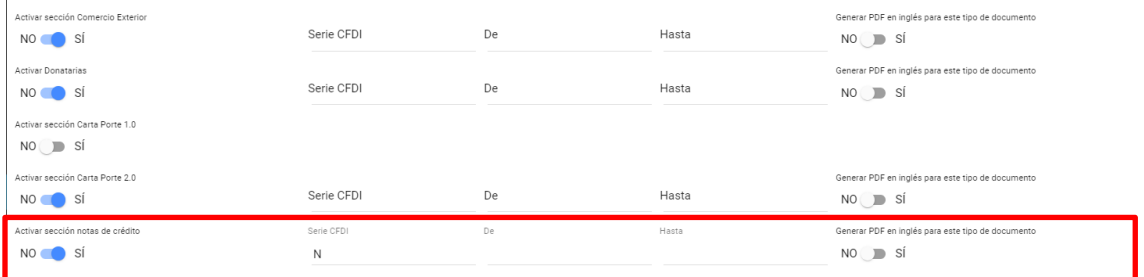

Se puede elegir una plantilla por default para el diseño del PDF para todo los receptores. Disponible sólo para Factura CFDI 3.3.

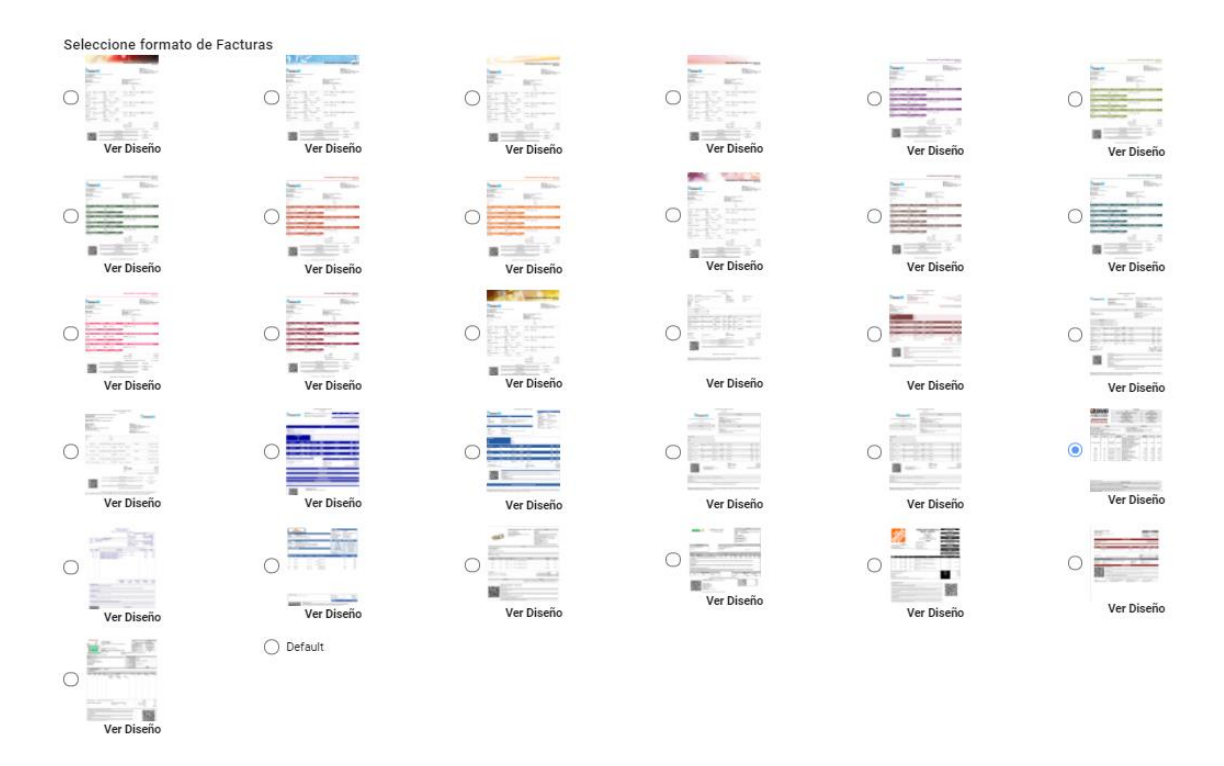

• Para finalizar el registro de la empresa da clic en el botón "Guardar", por favor de asegurarse de ingresar toda la información requerida, la cual está marcada con \* de lo contrario el sistema enviará un mensaje de error.

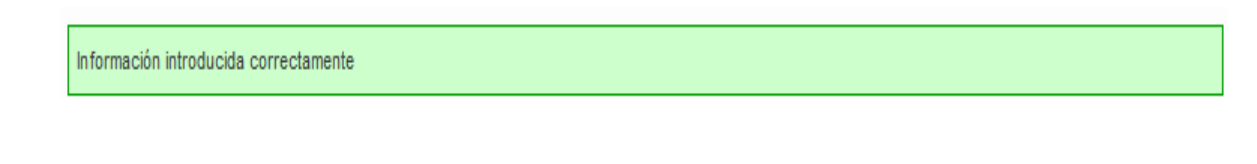

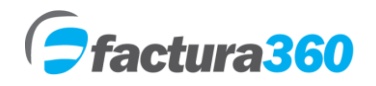

#### **2. MENÚ CLIENTES PARA ENVÍO AUTOMÁTICO DE CFDI'S**

Para poder acceder a este menú debe dar clic en la opción Configuración y Administración de clientes dar de alta sus datos en el botón con el signo +.

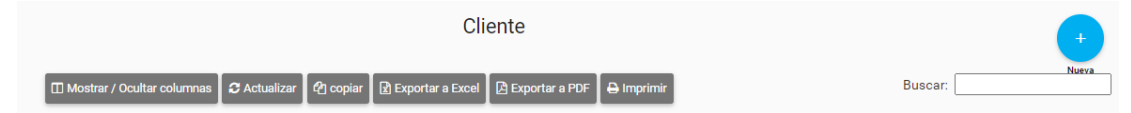

#### **ALTA DEL CLIENTE**

**EMPRESA.** Se indica el registro de empresa en el cuál desea dar de alta a este receptor.

**RFC DEL CLIENTE.** En este campo se ingresa el RFC a 12 o 13 dígitos con homoclave del receptor. Recuerde anotarlo con mayúsculas, sin espacios ni guiones. Este campo es requerido.

**NOMBRE DEL CLIENTE.** Se especificará el nombre del receptor a realizarle el CFDI.

**NUM ID TRIB FISCAL.** En este campo anotará el número Tax ID en caso de ser extranjero, es un campo opcional.

**USO DEL CFDI.** Seleccione la clave de acuerdo al catálogo de uso de cfdi del SAT.

**RESIDENCIA FISCAL.** Se indica el país de origen del receptor. El valor defecto es MEX.

**DOMICILIO FISCAL.** Campos opcionales para indicar calle, exterior, interior, colonia, código postal, estado. Estos datos saldrán solo en su PDF. En la versión 3.3 no existen domicilios fiscales.

Se añaden los datos requeridos para la versión 4.0:

- Campo requerido Régimen fiscal del receptor.
- Campo requerido Código postal / domicilio fiscal.
- Se añaden los datos de domicilio para el formato en PDF.

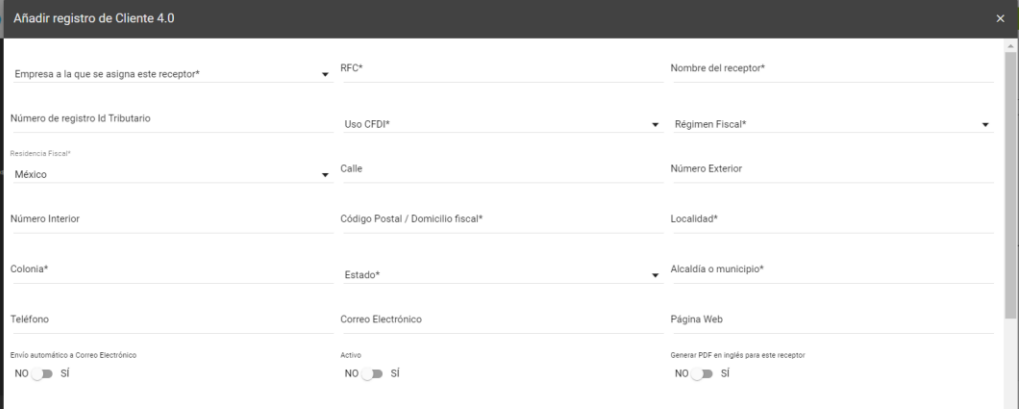

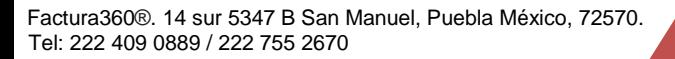

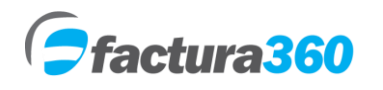

**TELÉFONO Y CORREO ELECTRÓNICO.** Campos opcionales donde se puede ingresar el número telefónico del receptor y en caso de requerir envío automático de la factura ingresar el correo electrónico.

Existen algunos campos extra como página web, envío automático del CFDI al correo del cliente y opción Activo el cuál se pide llenar siempre:

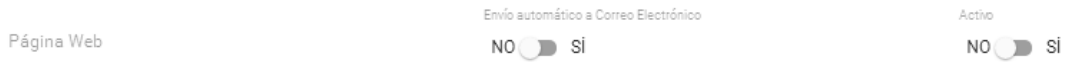

Se puede elegir una plantilla por default para el diseño del PDF para los clientes o receptores. Disponible sólo para Factura CFDI 3.3.

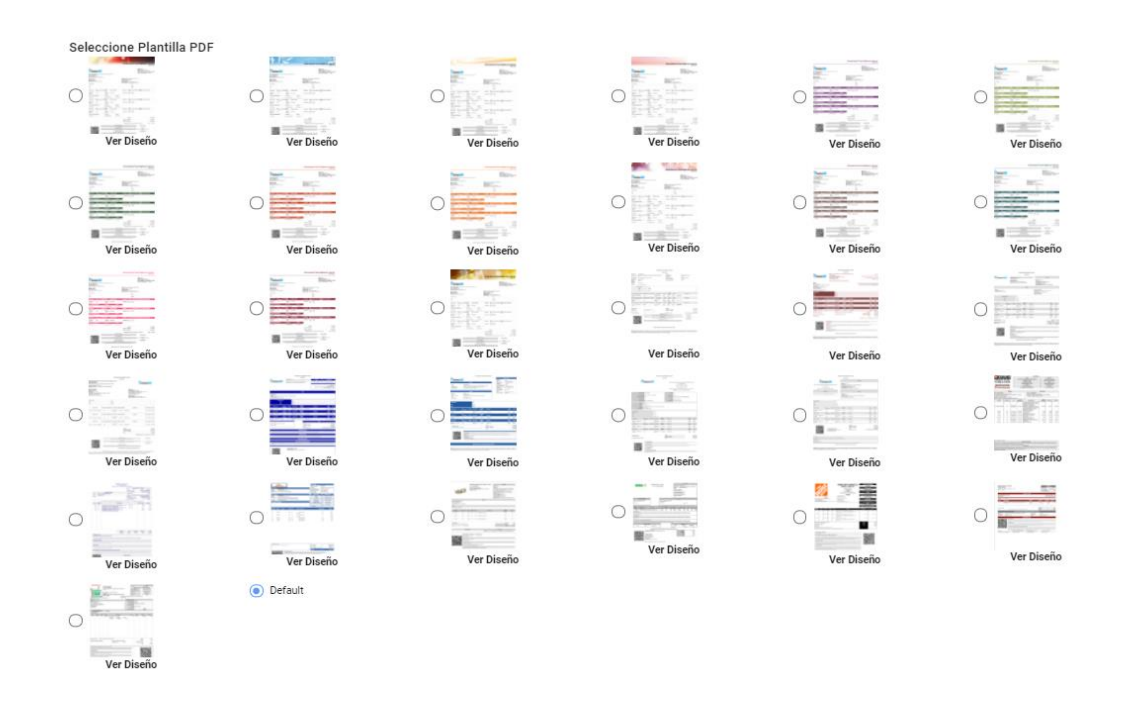

Para finalizar el registro del cliente dé clic en el botón "Guardar", por favor de asegurarse de ingresar toda la información requerida, la cual está marcada con \* de lo contrario el sistema enviará un mensaje de error.

Información introducida correctamente

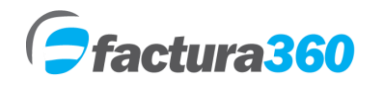

#### **3. CARGA BATCH PARA FACTURA ELECTRÓNICA**

#### **CONFIGURACIÓN REGIONAL PARA OBTENCIÓN DE PIPES EN EL ARCHIVO TXT**

El primer paso para la emisión de facturas por medio del archivo Excel para carga Batch es configurar el carácter pipe | en el menú configuración regional. Para esto en primer lugar se debe ingresar en la siguiente ruta (Esto se deberá realizar en una PC con sistema Windows):

INICIO -> PANEL DE CONTROL -> CONFIGURACIÓN REGIONAL Y DE IDIOMA

Una vez que se ingresé en la ruta mencionada, se podrá dar clic en el botón PERSONALIZAR ESTE FORMATO. En la siguiente pantalla se editará el campo SEPARADOR DE LISTAS (normalmente tiene una coma (,) y se debe cambiar por una pipe |. Al finalizar se presiona Aplicar y posteriormente Aceptar para guardar Cambios.

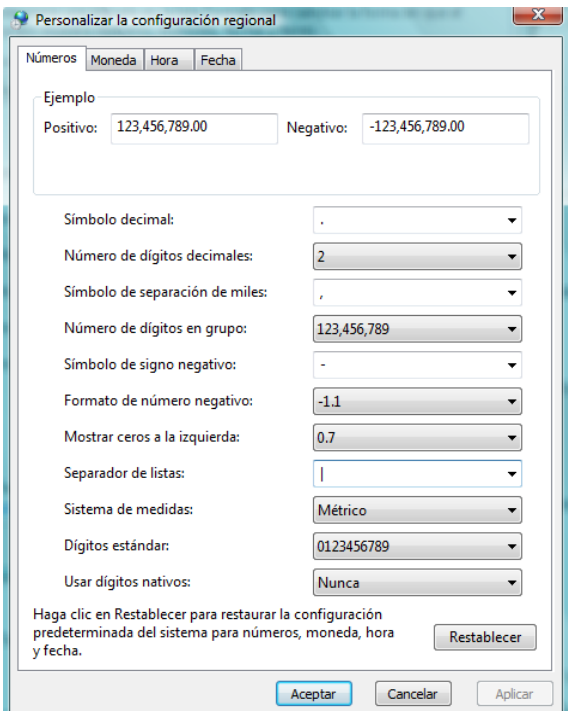

#### **CONFIGURACIÓN DEL ARCHIVO EXCEL**

Esta sección indica cómo puedes realizar el proceso desde obtener nuestro archivo base en Excel hasta obtener tu documento debidamente Certificado, timbrado y su representación impresa en PDF.

Puede construir el archivo TXT desde su sistema, o bien descargar nuestro archivo en Excel en la siguiente dirección:

https://factura360.com/manuales33/manuales/LAYOUT\_FACTURA\_BATCH\_40.xlsx

El archivo en Excel contiene una fila con el nombre del campo, así como debidamente documentada con comentarios sobre el tipo de Dato (Requerido /opcional) Valores por default, etc:

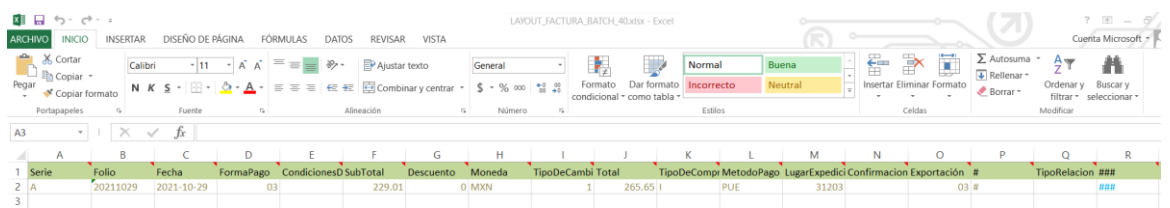

El layout que se maneja para Factura 4.0 ingreso, egreso, traslado se muestra a continuación:

Serie|Folio|Fecha|FormaPago|CondicionesDePago|SubTotal|Descuento|Moneda|TipoDeCambio| Total|TipoDeComprobante|MetodoPago|LugarExpedicion|Confirmacion|Exportación|#|TipoRelaci on|###|UUID|#|Periodicidad|Meses |Año|#|Rfc|Nombre|RegimenFiscal|Clave de factura a través de adquiriente|#|Rfc|nombre|ResidenciaFiscal|NumRegIdTrib|UsoCFDI|Regimen Fiscal del receptor|Domicilio Fiscal del receptor|#| ClaveProdServ|NoIdentificacion|Cantidad|ClaveUnidad| Unidad|Descripcion|TextoLibre|ValorUnitario|Descuento|Objeto de impuesto|NumeroPedimento |Numero\_cuenta\_predial|###|RFC a cuenta de terceros|Nombre a cuenta de terceros|Régimen fiscal a cuenta de terceros|Domicilio Fiscal a cuenta de terceros|###| ClaveProdServ\_parte| NoIdentificacion\_parte|Cantidad\_parte|Unidad\_parte|Descripcion\_parte|Valorunitario\_parte|Impor te\_parte|NumeroPedimento|###|transfer\_iva\_tax|transfer\_ieps\_tax|retention\_iva\_tax|retention\_ie ps\_tax|retention\_isr\_tax|#|TotalImpuestosRetenidos|TotalImpuestosTrasladados|#|Impuesto\_rete ncion|TipoFactor\_retencion|TasaCuota\_retencion|Importe\_retencion|#|Impuesto\_traslado|TipoFa ctor\_traslado|TasaCuota\_traslado|Importe\_traslado|#|TotaldeRetenciones|TotaldeTraslados|#|Im pLocRetenido|TasadeRetencion|Importe|#|ImpLocTrasladado|TasadeTraslado|Importe|#|Addend a|Contemt|#|Observaciones|Pagare|#|ComplementoTipo|#|ComplementoDatos|####|

El layout para complemento de pagos es el siguiente:

Serie|Folio|Fecha|CondicionesDePago|TipoDeComprobante|Exportacion|LugarExpedicion|C onfirmacion|#|TipoRelacion|###|UUID|#|Rfc|Nombre|RegimenFiscal|#|Rfc|nombre|DomicilioF iscalReceptor|ResidenciaFiscal|NumRegIdTrib|RegimenFiscalReceptor|UsoCFDI|#|Version| TotalRetencionesIVA|TotalRetencionesISR|TotalRetencionesIEPS|TotalTrasladosBaseIVA1 6|TotalTrasladosImpuestoIVA16|TotalTrasladosBaseIVA8|TotalTrasladosImpuestoIVA8|Tota lTrasladosBaseIVA0|TotalTrasladosImpuestoIVA0|TotalTrasladosBaseIVAExento|MontoTota lPagos|#|FechaPago|FormaDePagoP|MonedaP|TipoCambioP|Monto|NumOperacion|RfcEmi sorCtaOrd|NomBancoOrdExt|CtaOrdenante|RfcEmisorCtaBen|CtaBeneficiario|TipoCadPago |CertPago|CadPago|SelloPago|###|IdDocumento|Serie|Folio|MonedaDR|EquivalenciaDR|Nu mParcialidad|ImpSaldoAnt|ImpPagado|ImpSaldoInsoluto|ObjetoImpDR!#!|BaseRetDR|Impue stoRetDR|TipoFactorRetDR|TasaOCuotaRetDR|ImporteRetDR!##!BaseTrasDR|ImpustoTras DR|TipoFactorTrasDR|ImporteTrasDR|#|ImpuestoRetP|ImporteRetP|#|BaseP|ImpuestoP|Tip oFactorP|TasaOcuotaP|importeP|#|Addenda|Contemt|#|Observaciones|Pagare|####|

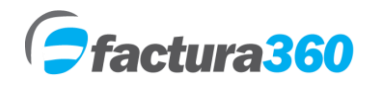

#### **REGLAS DEL ARCHIVO BATCH PARA FACTURAS**

Debe llenar el Excel conforme necesite conceptos, datos del cliente, productos, impuestos, parte (opcional) etc. Las reglas que se manejan en dicho archivo son:

- A) No se deben borrar pipes | en el formato inicial, en caso de ser campos opcionales se dejan los espacios en blanco. Pipes que se pueden borrar o agregar son parte y se usará ### dentro de los conceptos
- B) Puede haber n registros de parte, la diferencia es que todos van entre ### y separados por !#! o dentro de los cfdi relacionados de complemento de pagos.
- C) Se debe guardar el archivo txt con tipo de codificación UTF-8.

Ejemplo

|#|ClaveProdServ|NoIdentificacion|Cantidad|ClaveUnidad| Unidad|Descripcion| TextoLibre|ValorUnitario|Descuento|Objeto de impuesto| NumeroPedimento |Numero\_cuenta\_predial| ###|RFC a cuenta de terceros| Nombre a cuenta de terceros|Régimen fiscal a cuenta de terceros|Domicilio Fiscal a cuenta de terceros**|###| ClaveProdServ\_parte| NoIdentificacion\_parte|Cantidad\_parte|Unidad\_parte|Descripcion\_parte|Valorunitario\_part e|Importe\_parte|NumeroPedimento!#!ClaveProdServ\_parte|NoIdentificacion\_parte|Cantida d\_parte|Unidad\_parte|Descripcion\_parte|Valorunitario\_parte|Importe\_parte|NumeroPedim ento|###|**

B) En el área de impuestos se debe ingresar el total de impuestos retenidos, impuestos trasladados, y posteriormente especificar el tipo de impuesto, tasa o cuota e importe.

C) En un archivo se pueden incluir tantos registros de factura como se requiera siempre y cuando el CFDI se inicie con el campo serie y termine con |####|

D) No incluir caracteres o valores no permitidos de acuerdo al tipo de dato.

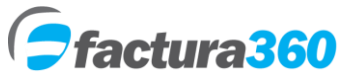

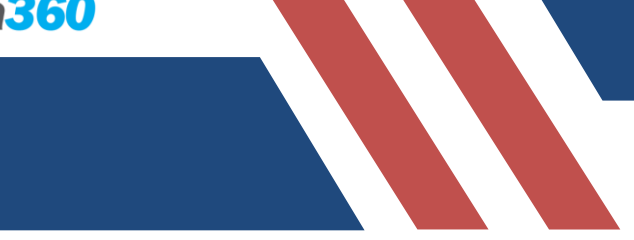

#### **EMISIÓN DE FACTURAS POR MEDIO DE BATCH**

En caso de requerir logotipo de su empresa se debe cargar en el menú Mis empresas. De igual manera debe cargar sus certificados de sello digital y generar una contraseña de creación de facturas.

Una vez que se tiene cubierto el paso mencionado anteriormente, dentro de su cuenta de [Factura360](https://www.factura360.com/) se debe dar clic en el menú Facturas BATCH

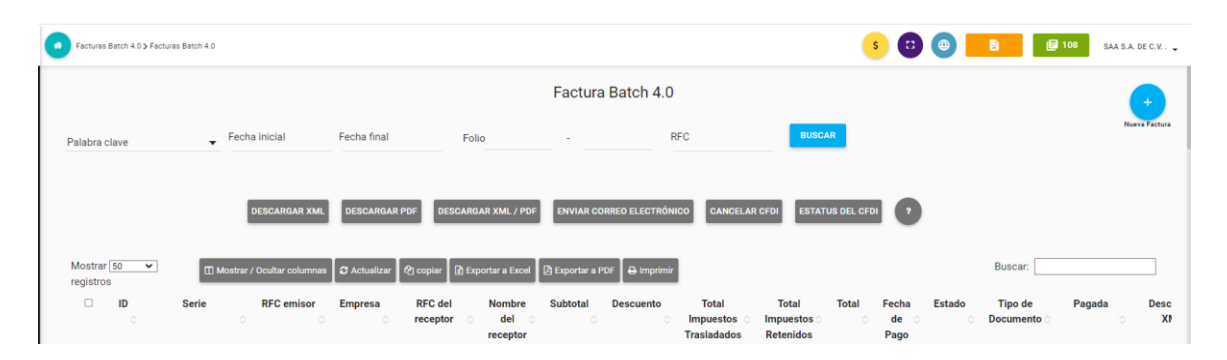

Se debe seleccionar la primera opción llamada Facturas BATCH. Se podrá apreciar el siguiente menú donde se podrá elegir el tipo de documento o CFDI así como subir el archivo en TXT (puede tener desde 1 hasta 5000 registros que se requieran en un mismo archivo) o bien un XML sin sellar. Se debe teclear la contraseña de creación de facturas.

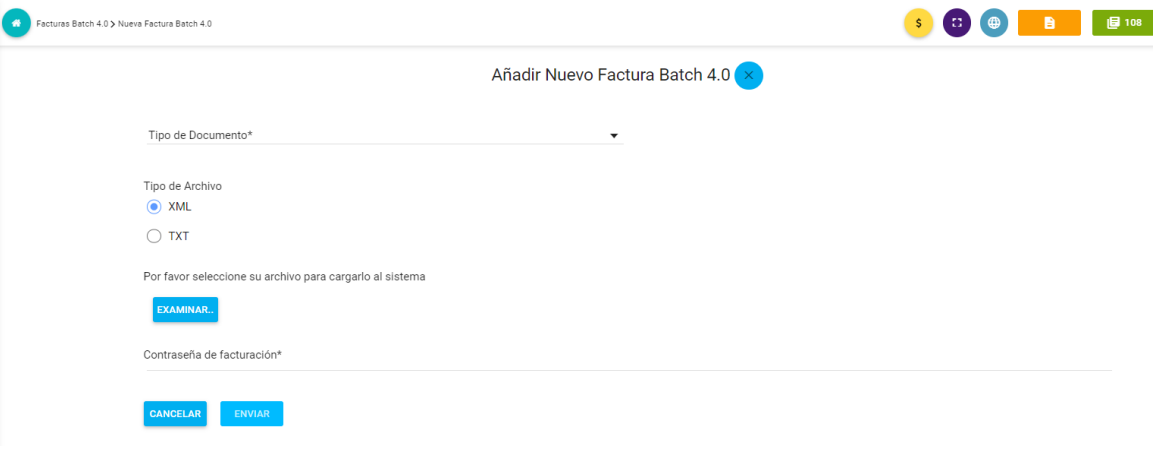

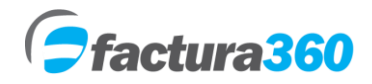

Al momento de dar clic en enviar, dependiendo del número de recibos cargados el sistema procesará y mostrará un mensaje exitoso, por ejemplo REGISTRO AÑADIDO EXITOSAMENTE

En caso de que se reciba un mensaje de error favor de contactar a nuestro equipo de soporte en nuestro Chat en vivo.

Si es exitoso el mensaje usted podrá verlo en el listado con su respectivo folio, fecha de envío, fecha de procesamiento, enlace para el XML y PDF, así como la opción para poder cancelar facturas de forma individual o masiva

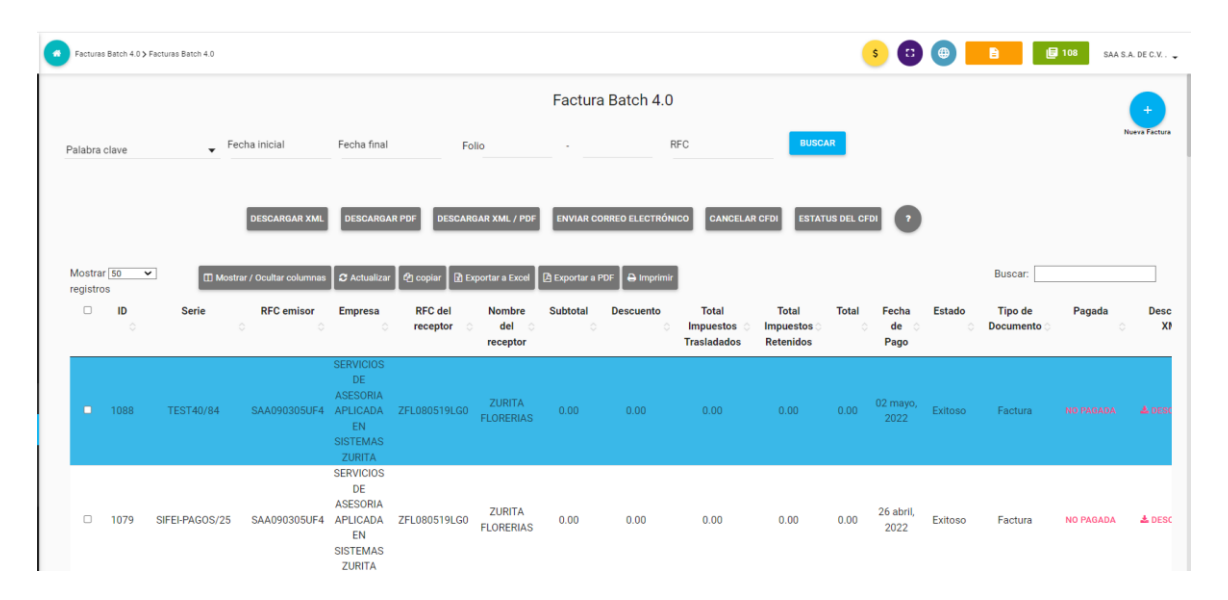

#### **PUNTOS A CONSIDERAR EN CARGA BATCH DE FACTURAS 3.3**

A) Los documentos CFDI se procesarán siempre y cuando los certificados de sello digital del emisor estén cargados correctamente así como se tengan folios / anualidad disponibles.

B) El sistema está procesando todo el tiempo y realiza una nueva ejecución del proceso de emisión cada 30 segundos. El sistema está disponible las 24 horas los 365 días del año.

C) Si el usuario sube su archivo TXT, es procesado exitosamente y posteriormente vuelve a subir el mismo archivo con exactamente los mismos datos (fecha, hora, serie, folio, etc.), el sistema no descontará folios ni procesará nuevamente registros para evitar consumir folios duplicados. En su lugar se mostrará el mensaje: El cfdi contiene un timbre previo.

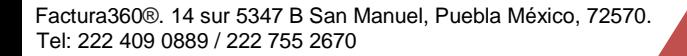

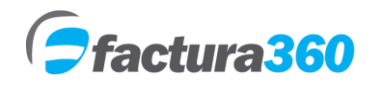

#### **DESCARGA DE ARCHIVOS POR LOTES Y REPORTE FACTURA**

En el panel de reportes podrá encontrar el apartado donde se descargan facturas por fechas. Solamente debe elegir el tipo de documento y el rango de fechas para descargar. El sistema buscará todos los resultados que coincidan entre la fecha inicial y la fecha final. Tras algunos segundos el navegador mostrará una descarga en .zip

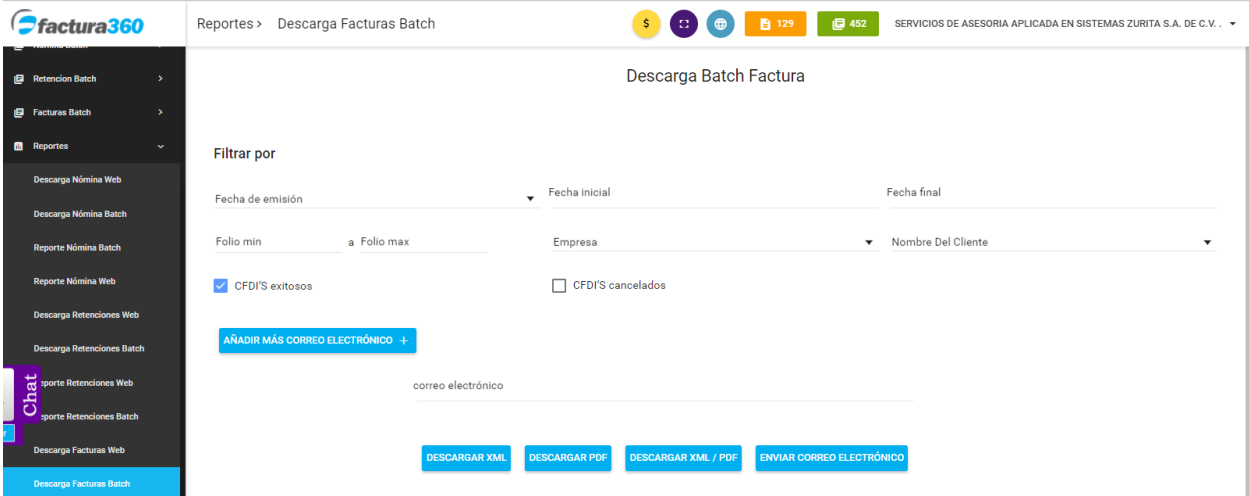

Se puede también obtener un reporte detallado de los recibos activos y cancelados, una vez se utilicen los filtros requeridos podrá exportarlos a Excel o PDF. Se separa reporte CFDI y complementos de pago:

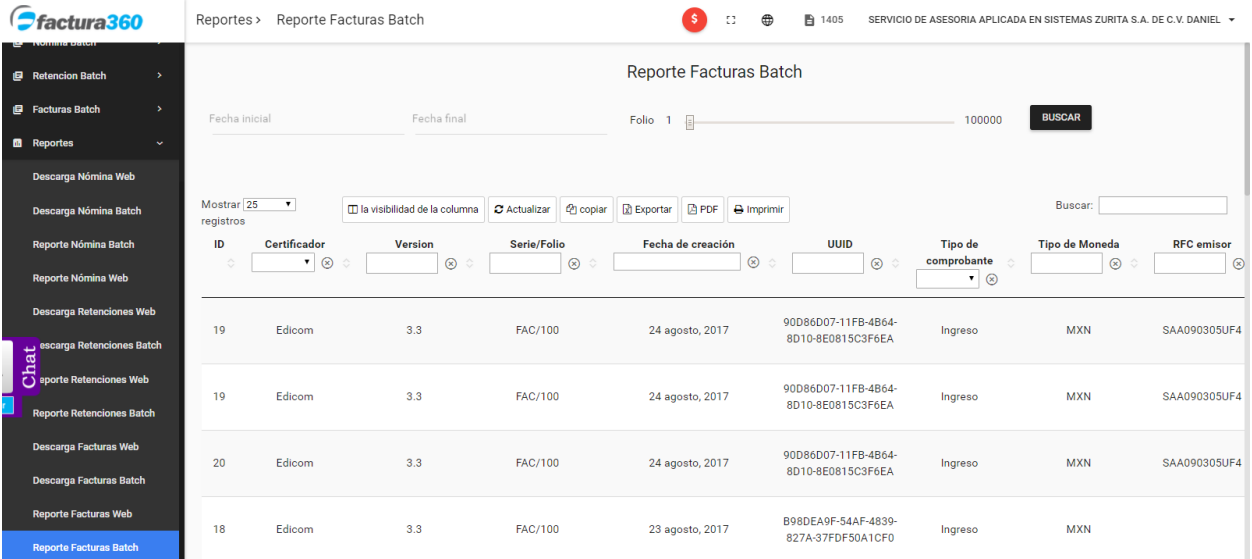

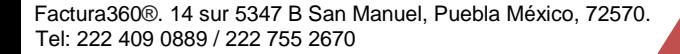

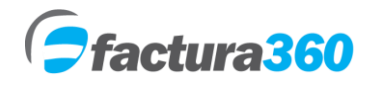

#### **CANCELACIÓN DE FACTURAS /ESTATUS CFDI UNO A UNO, MASIVAMENTE.**

Cada registro tiene la leyenda Cancelar, así como Estatus CFDI para consultar si el cfdi está vigente, cancelado, es cancelable o no cancelable. Para dichas opciones se podrá presionar el botón asignado a la derecha de cada registro exitoso e ingresar la contraseña de creación de facturas.

En caso de requerir cancelación /revisión de CFDI masiva, se pueden marcar los registros con la casilla del lado izquierdo y posteriormente presionar el botón en la parte superior Cancelar Estatus CFDI.

Cada registro tiene la leyenda Cancelar, se podrá presionar dicha opción e ingresar la contraseña de creación de facturas así como un motivo de cancelación. En caso de requerir cancelación masiva, se pueden marcar los registros con la casilla del lado izquierdo y posteriormente presionar el botón en la parte superior Cancelar.

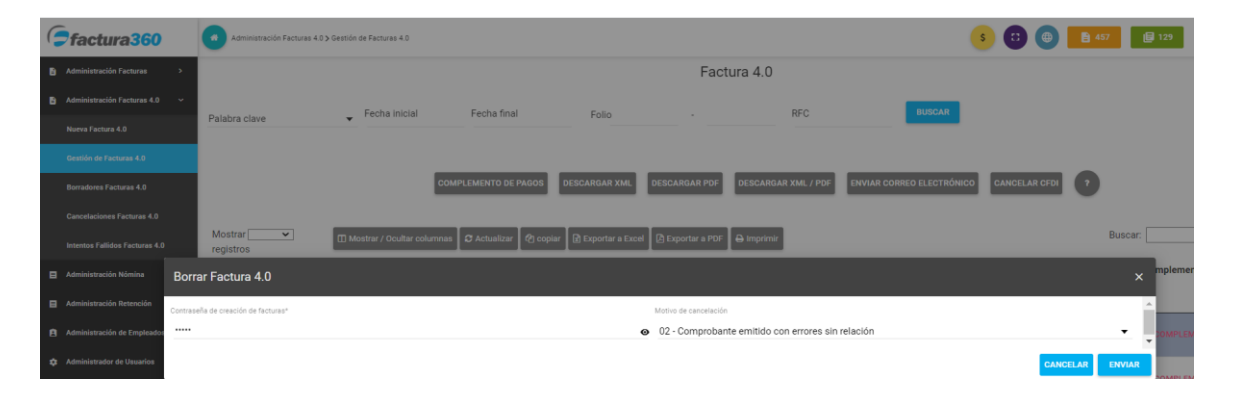

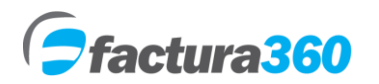

#### **4. LISTA DE CAMBIOS CFDI ANEXO 20**

- a) El campo "Nombre denominación o razón social del receptor" es un campo obligatorio.
- b) El nombre del receptor se debe registrar con mayúsculas.
- c) Para uso del RFC XAXX010101000 se debe usar nombre de receptor "PUBLICO EN GENERAL" así como régimen 616, uso de CFDI S01 y el código postal del emisor.
- d) Para uso del RFC XEXX010101000 se debe usar el régimen 616, uso de CFDI S01 y el código postal del emisor.
- e) Se incorporan los campos "Régimen fiscal del receptor" y "Domicilio fiscal del receptor", los cuales son de uso obligatorio.
- f) Se incorpora el campo "Exportación", donde deberá señalarse si el comprobante corresponde a una operación de exportación definitiva o temporal.
- g) Se incorporan los campos "Periodicidad", "Meses" y "Año", para efectos de la emisión de las facturas globales.
- h) Se adiciona el elemento ACuentaTerceros, el cual sustituye al "Complemento Concepto PorCuentadeTerceros"
- i) Se adiciona el campo "Objeto del impuesto" dentro de cada concepto.
- j) Dentro del XML se añaden las sumas de las bases de impuestos.
- k) Cambia el campo cuenta predial a múltiples cuentas en un mismo concepto.
- l) Se modifica el nodo de cfdi relacionados con la capacidad de agregar múltiples tipos de relación y con la cantidad de cfdi relacionados que se requieran.
- m) Se añade el campo número de operación de facturación a través del adquiriente.
- n) En complementos de pago se añade el nodo totales incluyendo: total base IVA Exento, 0%, 8% o 16% así como total IVA 0%,8% o 16% y monto total de pagos.
- o) En complemento de pago se incluye el desglose de impuestos cuando el tipo de objeto es 02.
- p) Actualización de claves de uso de cfdi
- q) Actualización de claves de Régimen Fiscal.

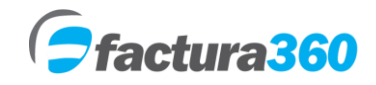

 $\overline{\mathcal{L}}$